## INTERFOLIO DEPATMENT CHAIR QUICK GUIDE

## OVERVIEW

Interfolio Review, Promotion & Tenure is a secure, online collaboration platform that provides tools to manage the documents, workflows, data, committees, communication, and outcomes associated with review-based academic decisions. This document provides instruction to academic department chairs on how to review submissions, upload files, and submit a faculty member's case to FPC. For more details visit the Interfolio software support site.

## LOGIN

To access Interfolio:

- 1. Go to the Gateway (https://gateway.dickinson.edu )
- 2. Click the Interfolio icon on the Application Launch Pad

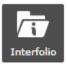

3. If asked "Where do you want to go?" **select Dickinson**. (Note: Not everyone will see this step. If you are in your Dossier, click your name in the top right corner, and then click "Dickinson College" to toggle back to Interfolio.)

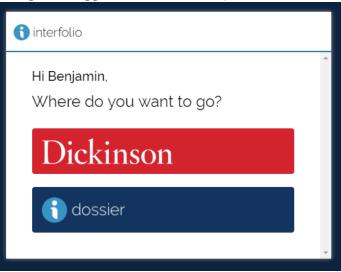

## CHAIR RESPONSIBLITIES IN INTERFOLIO

- 1. On the Home menu, **click the faculty's name** on the case that you want to review.
- 2. The Case Materials tab shows the candidate's documents. **Click "Read Case"** to open the viewer to read documents and optionally add private annotations that are only visible to you.

| * Dickinson Sarah Burkett ~  |                                           |                                      |                                                |             |  |  |
|------------------------------|-------------------------------------------|--------------------------------------|------------------------------------------------|-------------|--|--|
| Home<br>Your Packets         | Dickinson College > Cases > Racyne Flores |                                      | Send Case 🗸 Case                               | e Options 🗸 |  |  |
| Review, Promotion and Tenure | Unit<br>Chemistry                         | Status Case: Ready for Review change | <b>Reviewing as</b><br>Department Chair Review |             |  |  |
| Cases                        | onennioùy                                 | • ouse, heady for heriew offange     | Department onun Neview                         |             |  |  |
| Templates                    | Case Materials Case Details               |                                      |                                                |             |  |  |
| Administration               |                                           |                                      |                                                |             |  |  |
| Reports                      | Q Search Case Materials                   | Read Case                            |                                                |             |  |  |
| Users & Groups               |                                           |                                      |                                                |             |  |  |
|                              | ✓ Professional Activiti                   | es Statement                         | 0                                              | Add File    |  |  |

3. To leave the reading viewer, click "Return to Case" (top right).

| Racyne Flores                     | G Return to Case  |
|-----------------------------------|-------------------|
| =                                 | Search PDF Search |
| Packet Annotations                |                   |
| PROFESSIONAL ACTIVITIES STATEMENT |                   |
| Publication 2015                  |                   |

- 4. Back on the Case Materials tab, if responsible for uploading documents to the case, **click "Add File"** next to the appropriate document type and add your document.
- 5. When your review is complete, send the case to FPC by **clicking on "Send Case" (top right) and selecting "Forward to FPC Review"**. After sending the case to FPC, it will no longer be visible to you, and FPC members will receive an email indicating that this case has been sent.

| * Dickinson Sarah Burkett ~  |                                           |                   |                                    |                |  |  |  |
|------------------------------|-------------------------------------------|-------------------|------------------------------------|----------------|--|--|--|
| Home<br>Your Packets         | Dickinson College > Cases > Racyne Flores |                   | Send Case 🗸                        | Case Options 🗸 |  |  |  |
|                              | Unit                                      | Status            | Forward to                         |                |  |  |  |
| Review, Promotion and Tenure | Chemistry                                 | Case: Ready for R | Backwards to                       | Review         |  |  |  |
| Cases                        |                                           |                   | Preliminary Review - FPC Assistant |                |  |  |  |
| Templates                    | Case Materials Case Details               |                   |                                    |                |  |  |  |
| Administration               |                                           |                   |                                    |                |  |  |  |
| Reports                      | Q Search Case Materials                   | Read Case         |                                    |                |  |  |  |
| Users & Groups               |                                           |                   |                                    |                |  |  |  |